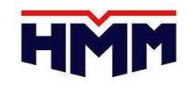

# **Manual para ingreso de matrices vía Web**

**Mayo, 2023**

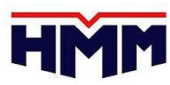

# **¿Cómo ingresar matrices vía web?**

- Ingresar al siguiente link:<https://www.hmm21.com/company.do>
- Dirigirse a la opción "E-Service", seleccionar la opción "Login" e ingresar sus credenciales (usuario y contraseña).
- Seleccionar la opción "Export", figurará una lista despegable y deberá hacer clic en 'My Export'.

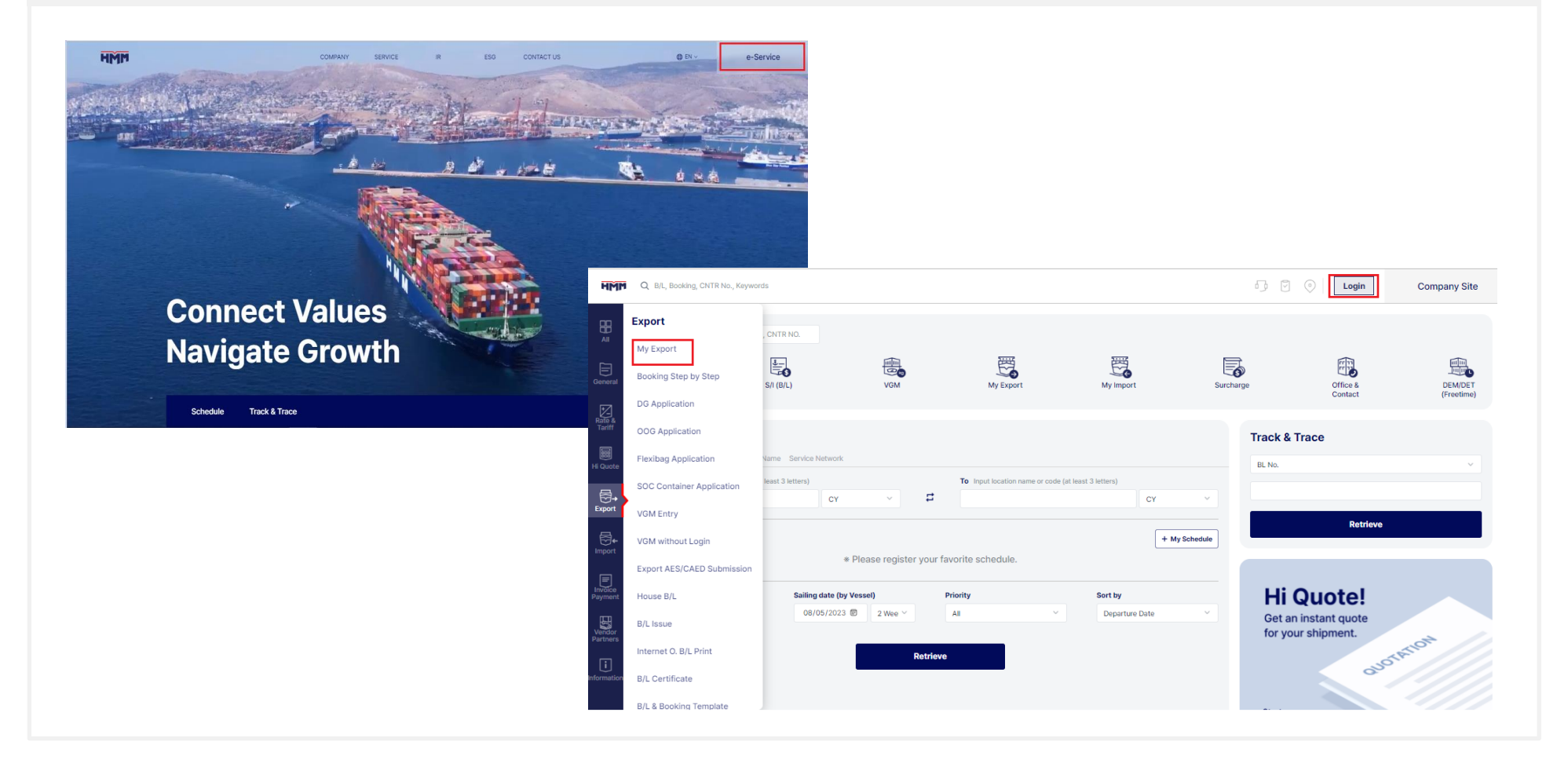

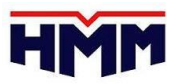

# **¿Cómo ingresar matrices vía web?**

- Buscar por número de booking o rango de fechas y le figurarán las reservas asociadas a su razón social, luego dar clic en "Retrieve", tener en cuenta que solo podrá ingresar las matrices de reservas que se encuentren aprobadas por el customer service de la línea y podrá identificarlo en la columna Booking Status como "Accepted".
- Seleccionar el número de booking y dar clic en "S/I Submit".
- \*\* También puede usar la opción de la columna "To do List" "Submit S/I" y lo direccionará a la plantilla para ingresar los datos necesarios de su B/L.

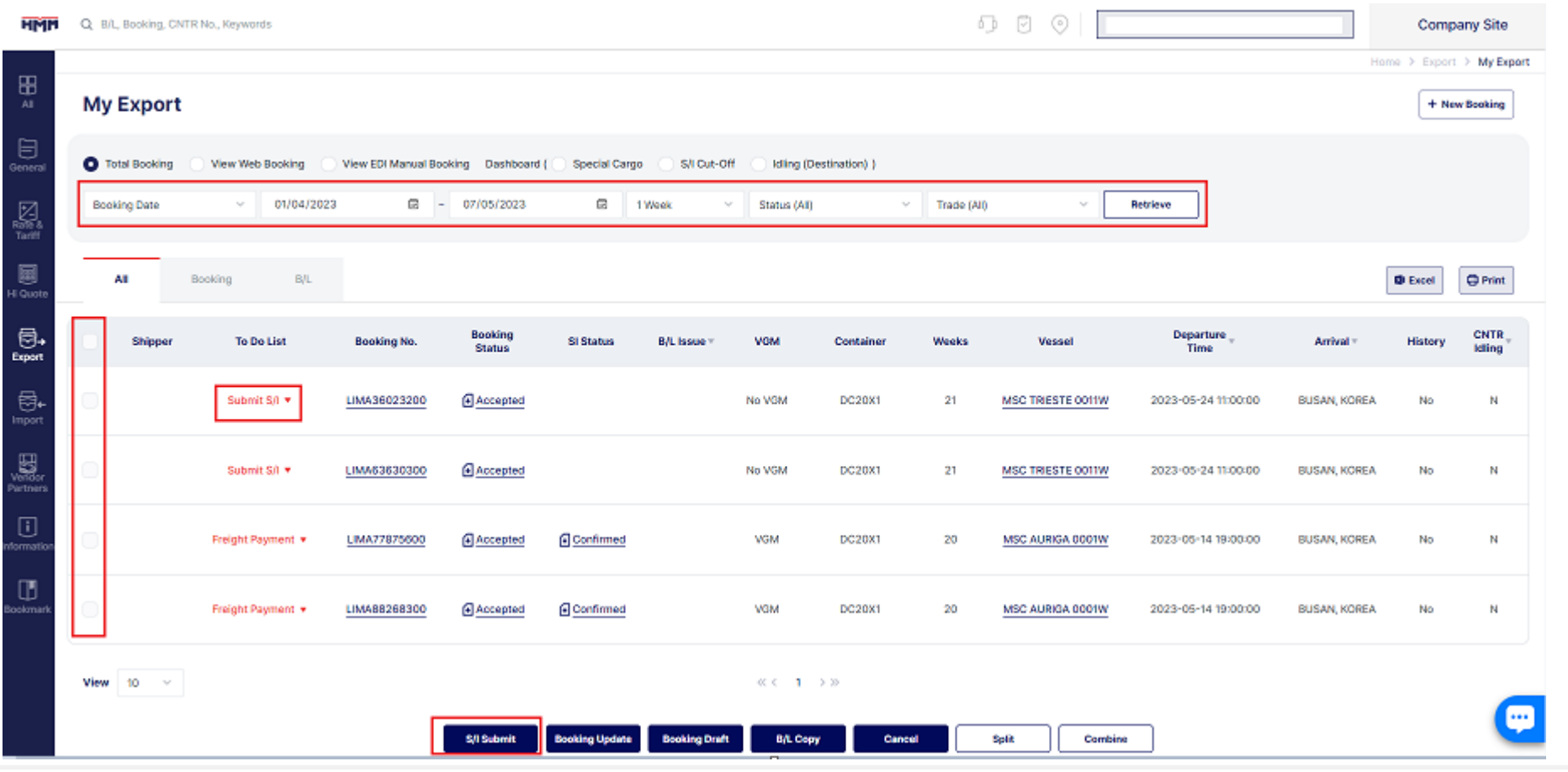

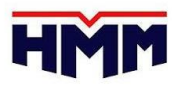

#### **Plantillas (opcional)**

- **Template:** en el primer ingreso de matrices la web permite la opción de guardar su borrador B/L como una plantilla para fácil acceso en su siguiente embarque, de no requerir una plantilla puede ingresar sus datos sin inconvenientes.
- **Use a previous S/I:** figurará una lista de las últimas matrices ingresadas en las últimas semanas y se pueden tomar de referencia para el ingreso de nueva matriz, seleccionar el número de booking en la lista desplegable para crear el draft B/L.
- Luego de seleccionar cualquiera de las dos opciones dar clic en "Retrieve"

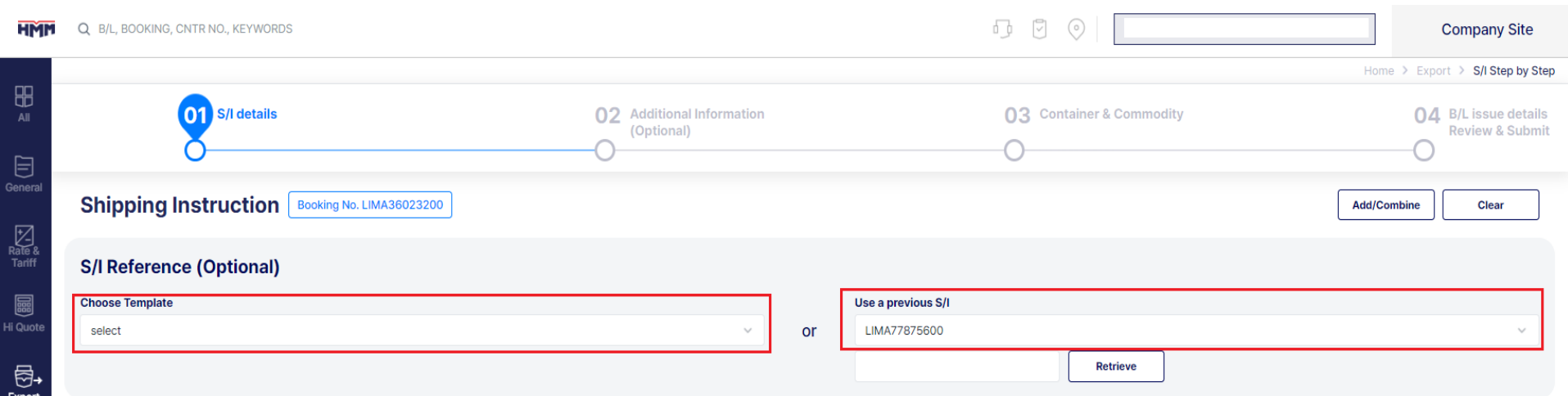

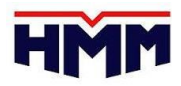

# **Paso 1. Información de B/L**

- El máximo número de líneas permitidas en los campos de "Shipper /Consignee /Notify Party" son 6 y si el número excede, deberá verificar si existen espacios en blanco y si necesita adicionar información puede realizarlo en el campo de descripción con un signo de continuación (\*).
- Ingrese los datos del Shipper, Consignee, Notify & Forwarder, con información mandatoria solicitada
- Seleccionar condición de flete "Prepaid" o "Collect"
- Seleccionar cargo type "Simple"
- Finalmente para continuar completando los datos del B/L seleccionar "Next-Additional information".

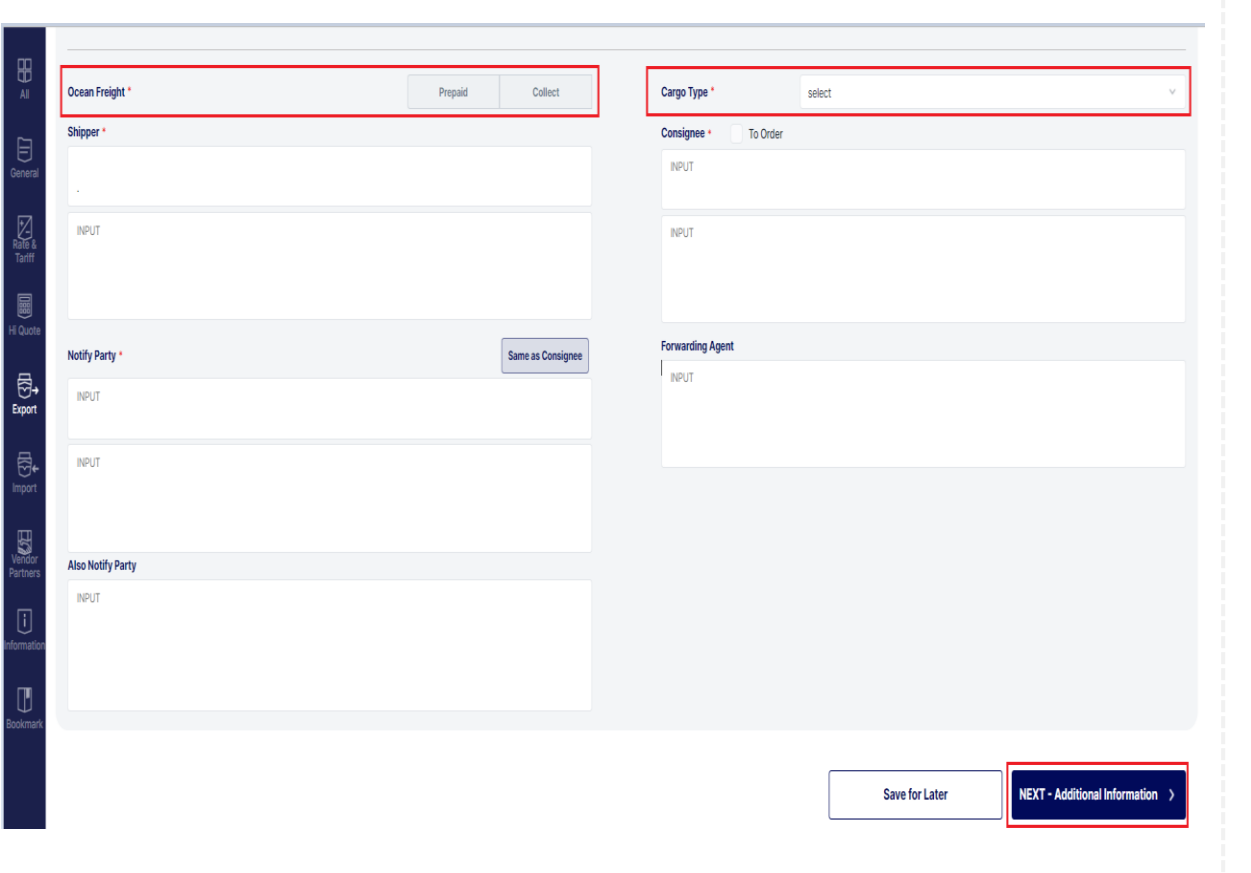

❖ Campos de Vessel/Voyage & Locations se auto completan con información del booking, contactar al departamento de Customer Service o Documentación para solicitar cambios.

❖ Es mandatorio ingresar información completa del embarcador ( dirección, RUC, teléfono, persona de contacto y correo electrónico). De igual forma en campo de consignee & notify es necesario que se ingrese (dirección, teléfono, persona de contacto , correo electrónico y TAX ID según destino (verificar tabla en ANEXO 1)

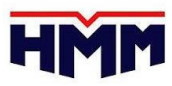

#### **Paso 2. Información adicional y obligatoria**

- **Container information:** seleccione la opción "No"
- **Contact information:** deberá completar los datos del embarcador, consignatario y notificante (persona de contacto, email, teléfono, email,etc).
- \*\* Si su carga tiene como destino un puerto cercano o realiza transbordo en algún puerto de China, es obligatorio que se ingrese el código de identificación del país (ANEXO 1) caso contrario matriz no podrá ser ingresada y si se detalla data preliminar es necesario que se actualice ya que no realizarlo podría ser notificado por discrepancia ya que dicha información es transmitida ante la Aduana China (CAMS) y puerto cercanos.

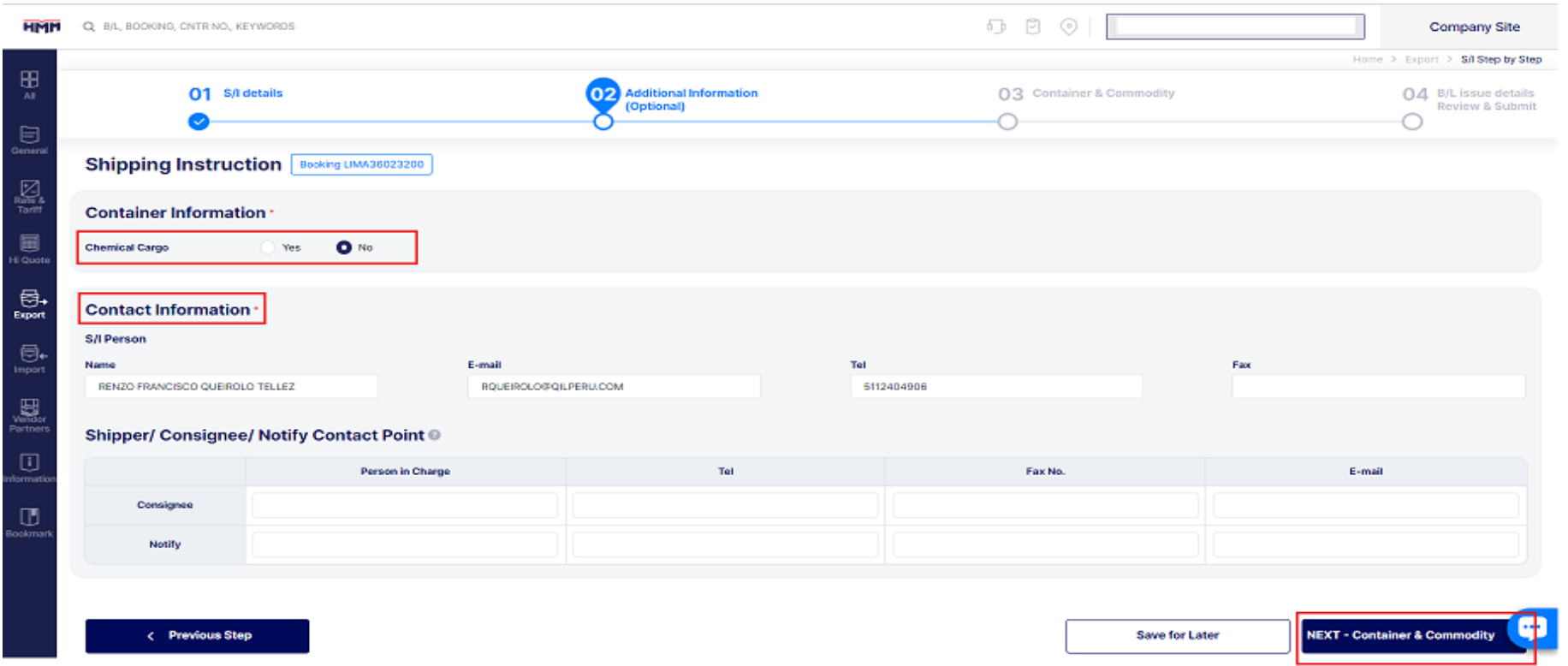

# **Paso 3. Información de Contenedor**

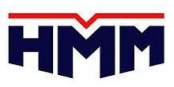

- **Container:** en caso la unidad ya haya sido retirada, esta aparecerá en el campo de Container No.
- **Seal:** para el ingreso de precintos deberá seleccionar la opción "Seal Type" y aparecerá la opción "Multi-Seal No Input" que le permitirá ingresar en el cuadro "Seal No" 1 número de precinto y en "Seal Type" deberá seleccionar "Bolt" en caso necesite adicionar otros precintos deberá dar clic al símbolo "+", **recordar que es mandatorio que se ingrese el precinto de línea.**
- Luego de ello deberá seleccionar la opción "Apply".

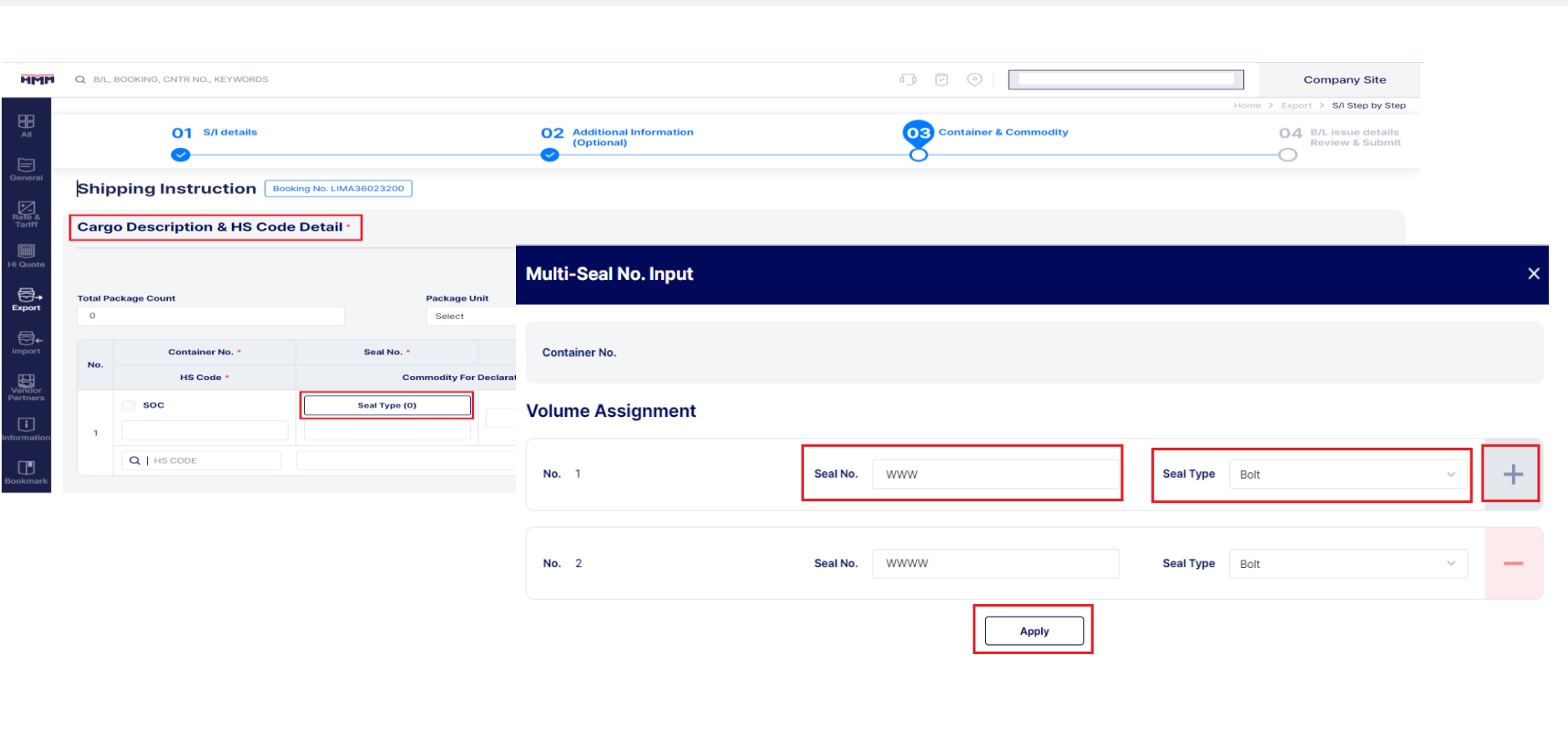

# **Paso 3. Información de Contenedor**

- 
- **File Upload:** se puede cargar información de los contenedores usando un formato Excel que se podrá descarga en la opción "Download Excel Template"
- **Package count/Weight/Measurement**, completar todo los campos mandatorios con la información solicitada.
- **Total Package count/Weight/Measurement:** por default el sistema realiza la sumatoria de las cantidades ingresadas por contenedor **tener en cuenta que el campo de "package unit" debe coincidir con la información ingresada por cada contenedor.**
- **\*\*** Click SOC para Shipper Own Containers, es muy importante que especifique este campo si es que su contenedor es SOC
- **HS CODE:** usar el ícono de buscador para encontrar el HS CODE del commodity a embarcar, completar la cantidad, tipo de bultos y peso**.**

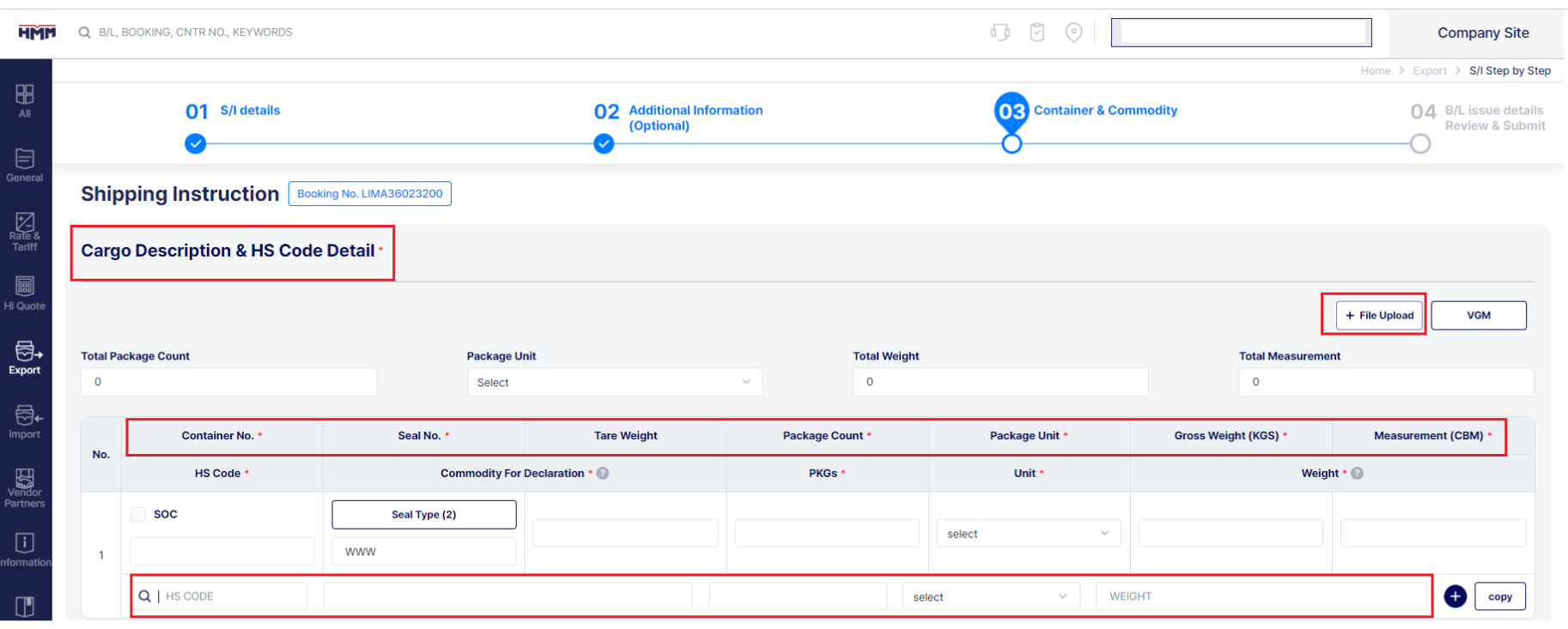

# **Paso 4. Descripción**

- **Mark & No.:** información de contenedor como precintos, cantidad de bultos, peso, etc pueden adicionarse en este campo a fin que información figure en la impresión de OBLs ya que el sistema no lo muestra por default.
- **Cargo description:** tener en cuenta que no se debe indicar signos como apostrofes ya que sistema no lo reconoce y no le permitirá guardar instrucciones ingresadas.
- **Total Container # Description**: Ejemplo: 1 x 40 HC container of .... y en la opción **"PART"** seleccionar "YES"
- **Commodity declaration:** ingresar commodity a embarcar en inglés y seleccionar "Single Item", **recordar que es necesario que coincida con lo solicitado en su reserva.**

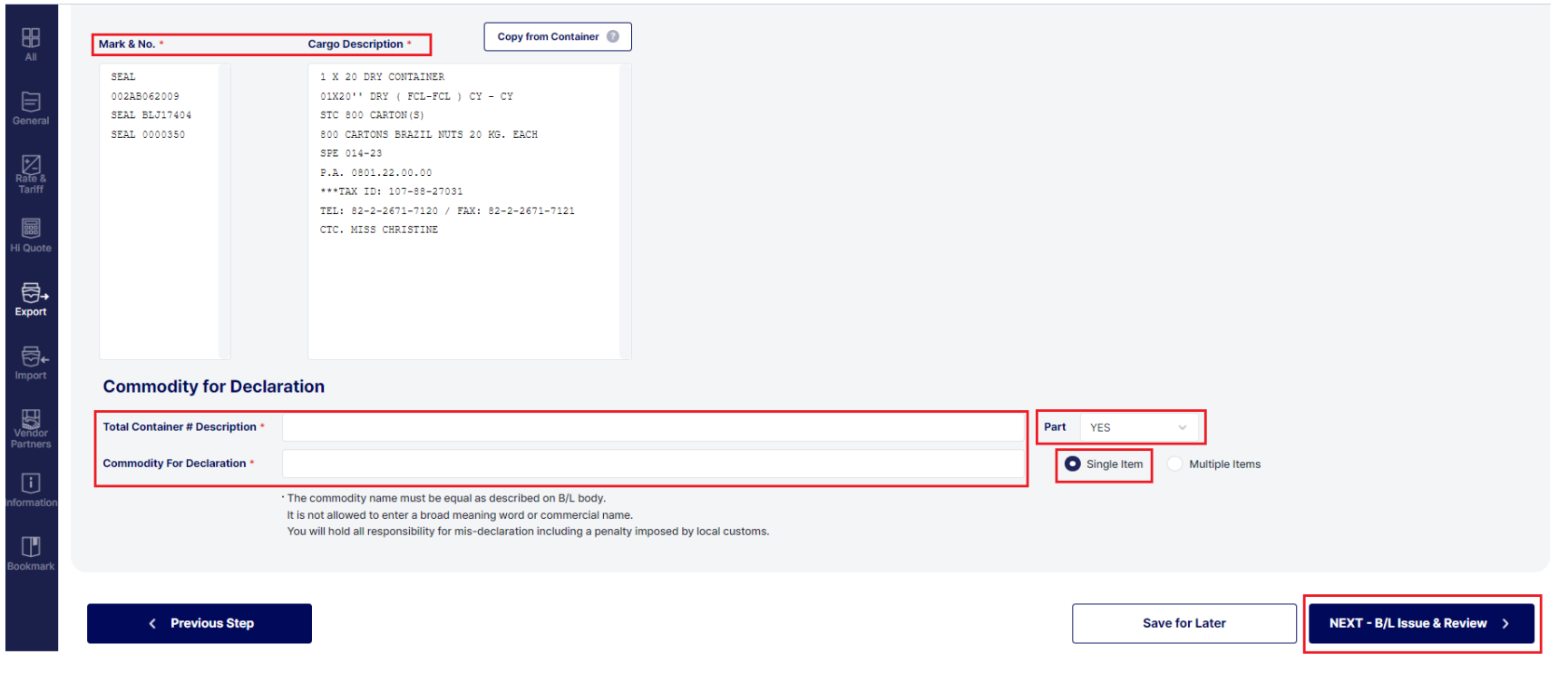

# **Paso 5. Instrucción de emisión**

- **Shipping Instruction:** deberá seleccionar el tipo de emisión de su B/L original o SWB (Sea Way Bill) esta información es mandatoria y es la que el equipo de documentación tomará en cuenta de solicitar cambio posterior al cierre del B/L estará sujeto a costos.
- **Preview:** seleccionando esta opción podrá visualizar la información que ha ingresado en cada campo de B/L y cuenta con la opción de envío al email que ingrese en el recuadro de la izquierda, de ser el mismo que ingresó en el paso número 2 solo debe darle clic "Apply" para copiar el email**.**
	- **\*\*** Special instruction, en esta opción podrá ingresar alguna instrucción especial a considerar en el B/L, recordar que solo podrá detallar esta información en el primer ingreso de información ya que no estará disponible al momento de actualizar el B/L.

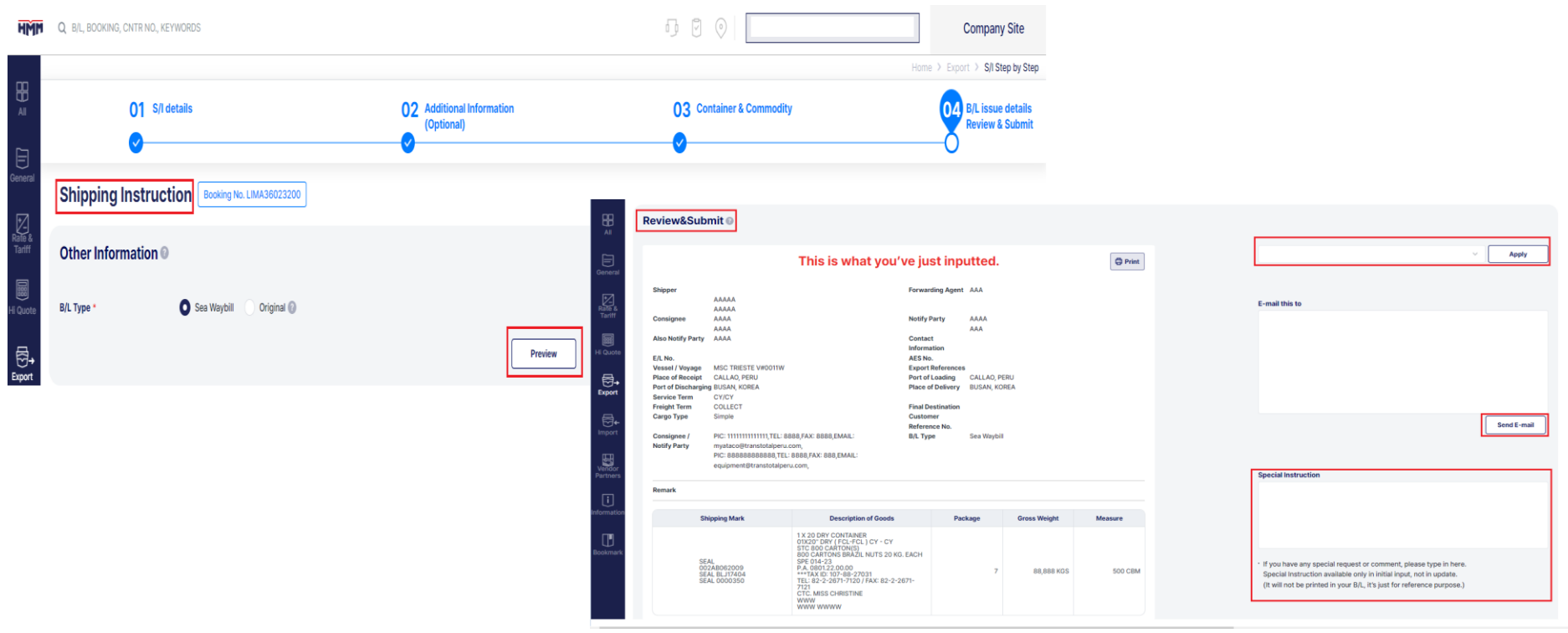

## **Paso 6. Envío de matriz**

- **Save as template:** en esta opción podrá ingresar el nombre de la plantilla en caso requiera usar esta información para un futuro embarque como lo indicado en la *diapositiva número 4* luego de ello dar clic a "Save".
- **Save for later:** en caso requiera solo guardar la información ingresada para su posterior actualización y envío puede seleccionar esta opción.
- **Submit:** de haber verificado que toda la información necesaria para el B/L se encuentra correctamente ingresada puede seleccionar esta opción ya que al realizarlo esta será enviado al área de documentación para su validación a fin que pueda visualizar su draft BL.

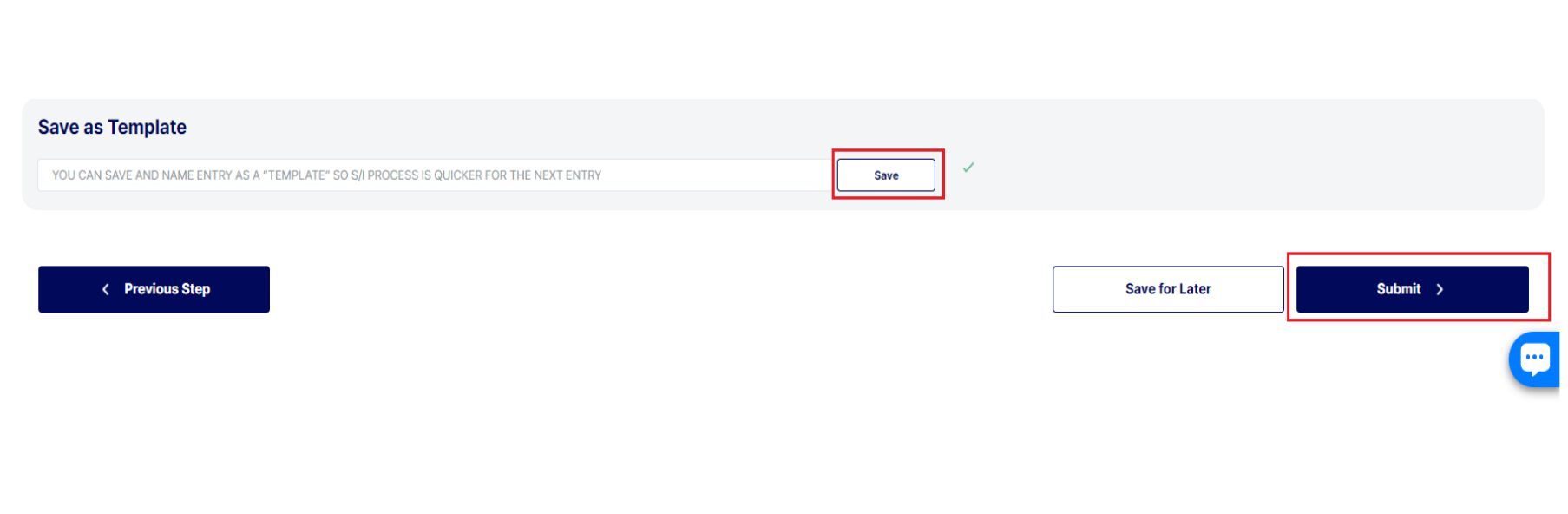

#### **Paso 7. Draft BL**

![](_page_11_Picture_1.jpeg)

- Deberá dirigirse a la opción **Export > My Export** realizar el filtro por booking o número de BL generado y seleccionar la opción "Retrieve" y figurará en un recuadro la información principal de su reserva.
- Seleccionar el B/L que requiera descargar el draft y dar clic a la opción "BL copy".
- Podrá descargar el BL fletado o sin fletar con las opciones "Included" fletado o "Not Included" sin fletar, posterior a ello seleccionar View y finalmente abrirá una ventana en donde haciendo clic izquierdo le figurará una opción de "Guardar" para descargar en PDF el draft.
- \*\* Luego de realizar correcciones y hayan sido procesadas también se puede descargar el BL en esta opción, **recordar que para descargar el**

**draft estos deben ser procesados por el área de documentación de la línea.**

![](_page_11_Picture_306.jpeg)

![](_page_12_Picture_0.jpeg)

# **Paso 8. ¿Cómo realizar correcciones en BL?**

- Deberá dirigirse a la opción **Export > My Export** donde podrá obtener draft de su B/L solo debe realizar el filtro por booking o número de BL generado y seleccionar la opción "Retrieve" y figurará en un recuadro la información principal de su reserva.
- Seleccionar el BL que requiera actualizar el draft y dar clic a la opción "BL update".
- Luego de ello, figurará nuevamente la plantilla como se registró la matriz a fin que se realice las correcciones necesarias.

![](_page_12_Picture_199.jpeg)

#### **Paso 9. Status B/L**

![](_page_13_Picture_1.jpeg)

- Cuando se ingrese correcciones podrá verificar el status del BL en el módulo de **Export > My Export** realizar el filtro por booking o número de BL generado y seleccionar la opción "Retrieve" y figurará en un recuadro la información principal de su reserva.
- En la columna "SI Status" podrá verificar el status de su B/L, si se encuentra ingresado, confirmado o cerrado.
- \*\* Tener en cuenta plazos documentarios a fin de realizarlas de acuerdo a lo establecido en nuestra web: Plazos de Carga [Globaldesk](http://globaldesk.pe/plazos-de-carga/)

![](_page_13_Picture_322.jpeg)

- **Requested:** Cuando se ingresa la matriz o correcciones y se encuentra pendiente que la línea los procese a fin de descargar draft actualizado.
- **Confirmed:** Figura este status cuando correcciones ya fueron procesadas, de tener actualizaciones seguirlas ingresando hasta que BL se encuentre conforme.
- **Closed:** BL se encuentra cerrado por área de documentación debido a que plazos para brindar conformidad se encuentran vencidos.

![](_page_14_Picture_0.jpeg)

#### **ANEXO 1**

■ Tabla de códigos de identificación por país, información mandatoria en campo consignee & notify.

![](_page_14_Picture_238.jpeg)

![](_page_15_Picture_0.jpeg)

De tener alguna consulta o duda podrá canalizarlo a través de nuestro correo grupal **docexpo@transtotalperu.com**

<http://globaldesk.pe/>

![](_page_15_Picture_3.jpeg)

Av. Santa Rosa 425 La Perla,

Callao - Perú